## 13. Создание программы «Поймай кнопку»

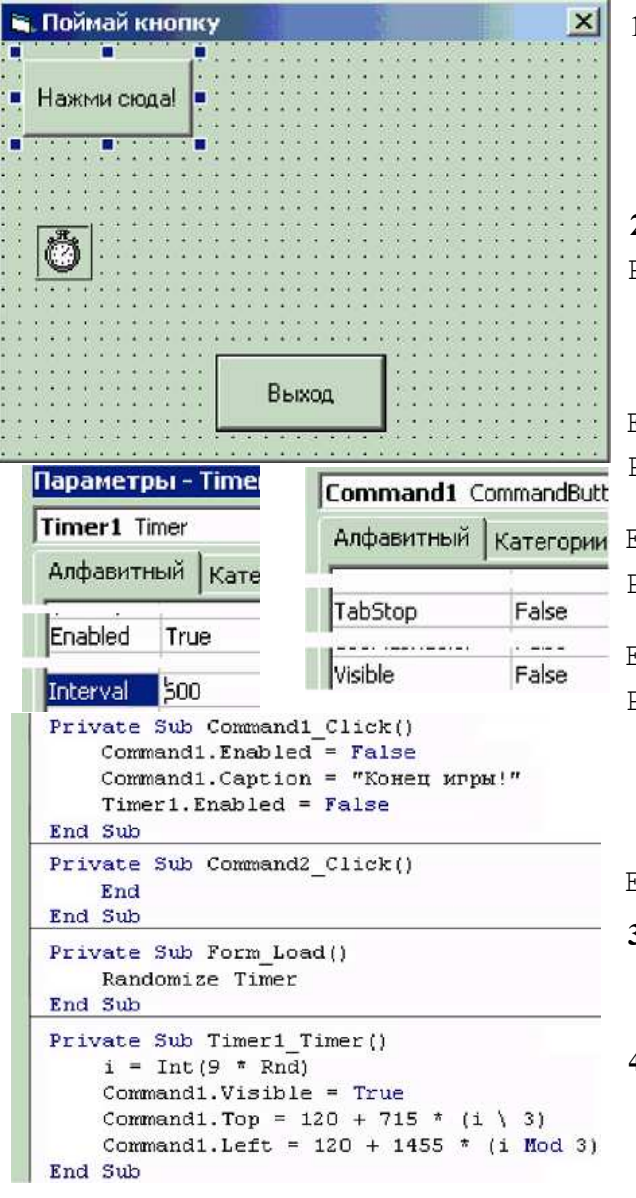

## 1. Создайте *форму* проекта с *таймером* и 2-мя командными кнопками, задайте соответствующие их параметры и сохраните форму и проект в папке:

Мои документы\Проекты\Поймай кнопку\

```
2. Запишите процедуры:
```

```
Private Sub Command1 Click()
   Command1.Fnabled = FalseCommand1. Caption = "Конец игры!"
   Timer1. Enabled = False
```

```
End Sub
Private Sub Command2 Click()
   End
End Sub
Private Sub Form Load()
   Randomize Timer
End Sub
Private Sub Timer1 Timer()
   i = Int(9 * Rnd)Command1.Visible = True
   Command1.Top = 120 + 715 * (i \t3)Command1.Left = 120 + 1455 * (i Mod 3)
End Sub
```
- 3. Создайте программу «Поймай кнопку. exe», сохраните изменения формы и проекта. Закройте программу Visual Basic.
- 4. Запустите программу «Поймай кнопку. exe» и проверьте её работу.

## 14. Создание меню программы «Поймай кнопку»

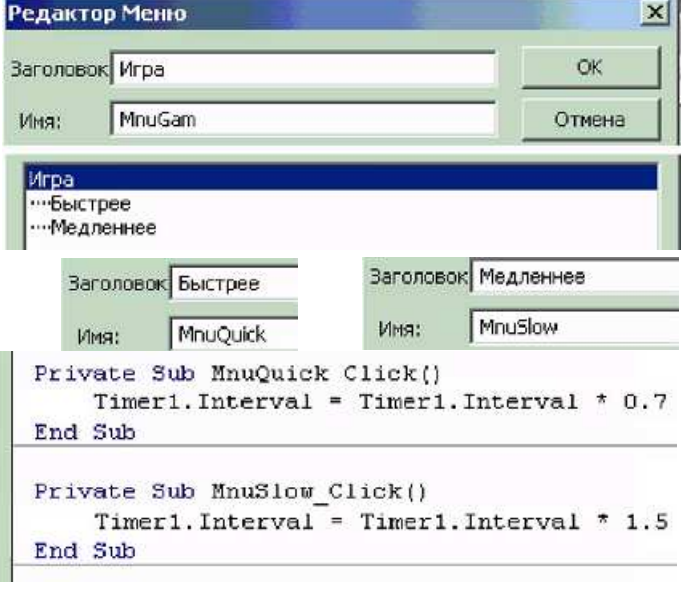

- 5. Откройте проект: Мои документы\Проекты\ Поймай кнопку\Projectl.vbp.
- 6. В редакторе меню создайте меню программы: Игра, с пунктами меню: Быстрее; Медленнее.
- 7. Для пунктов меню запишите процедуры:

Private Sub MnuOuick Click()

```
Timer1.Interval = Timer1.Interval * 0.7End Sub
```
Private Sub MnuSlow Click()

```
Timer1.Interval = Timer1.Interval * 1.5End Sub
```
8. Сохраните изменения формы и проекта. Сделайте (перезапишите) программный файл «Поймай кнопку. exe». Закройте программу Visual Basic. Запустите программу «Поймай кнопку. exe» и проверьте её работу.